## Como fazer varredura no sistema usando Avast;

No entanto, uma configuração simples, realizada a partir do próprio Avast, permite sanar este problema rapidamente. Para te ajudar a entender a ferramenta de exclusões.

Passo 1. Abra o painel do Avast e clique na aba "

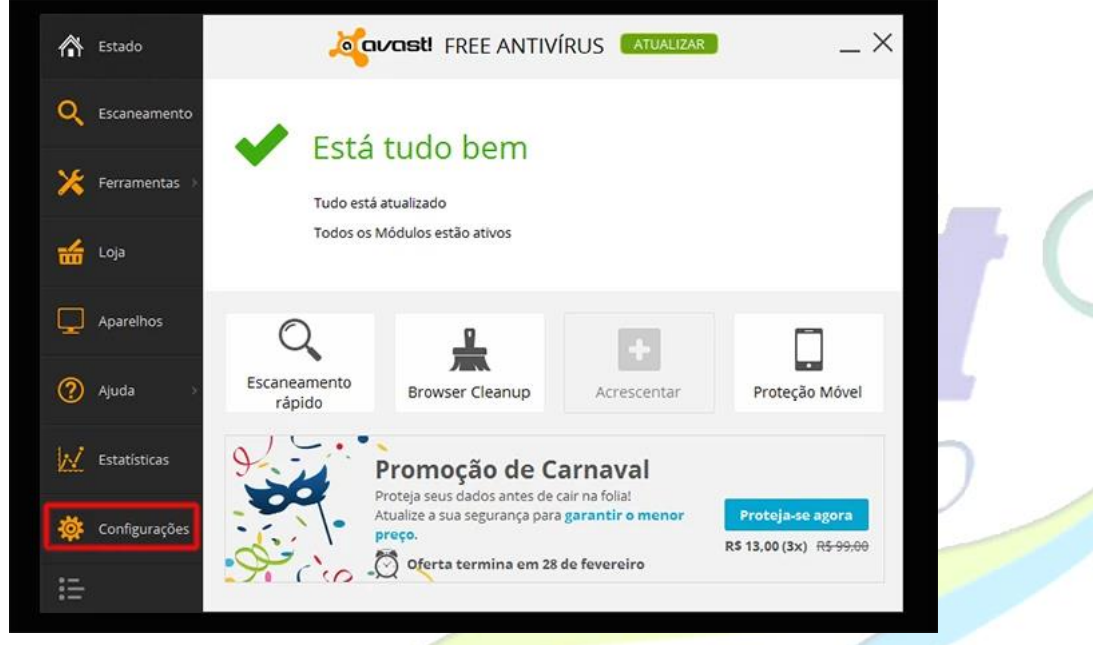

O,

Passo 2. Clique na opção "Antivírus";

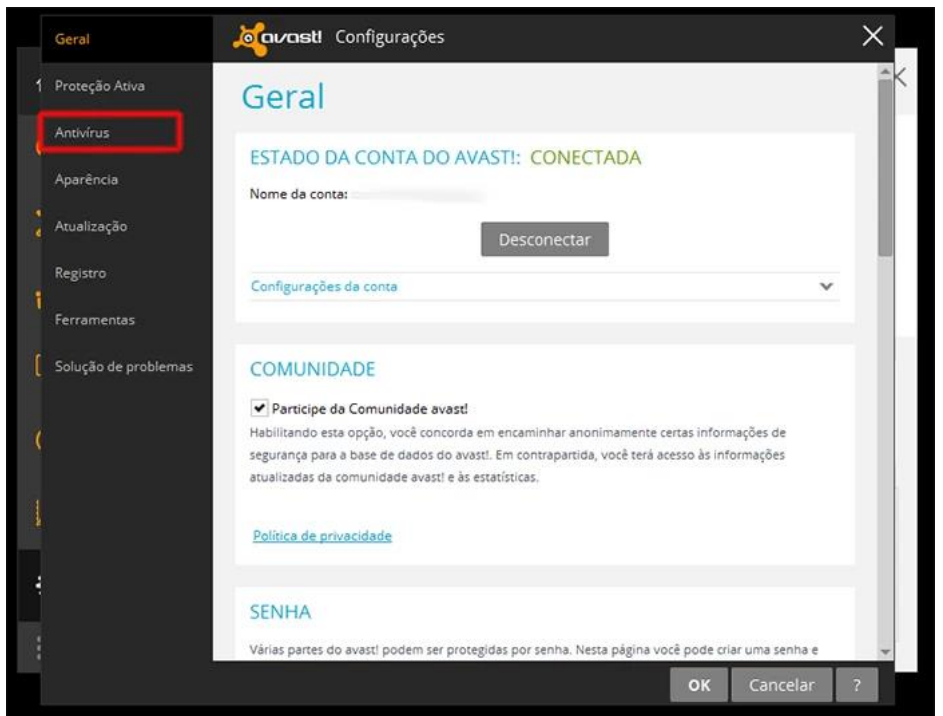

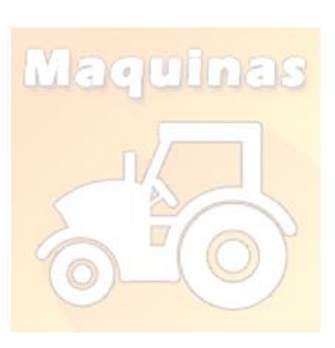

Passo 3. Role a página até achar a opção "Exclusões". Esta ferramenta pode deixar uma pasta fora do escaneamento e os módulos de proteção do Avast. Para iniciar sua configuração, clique em "navegar";

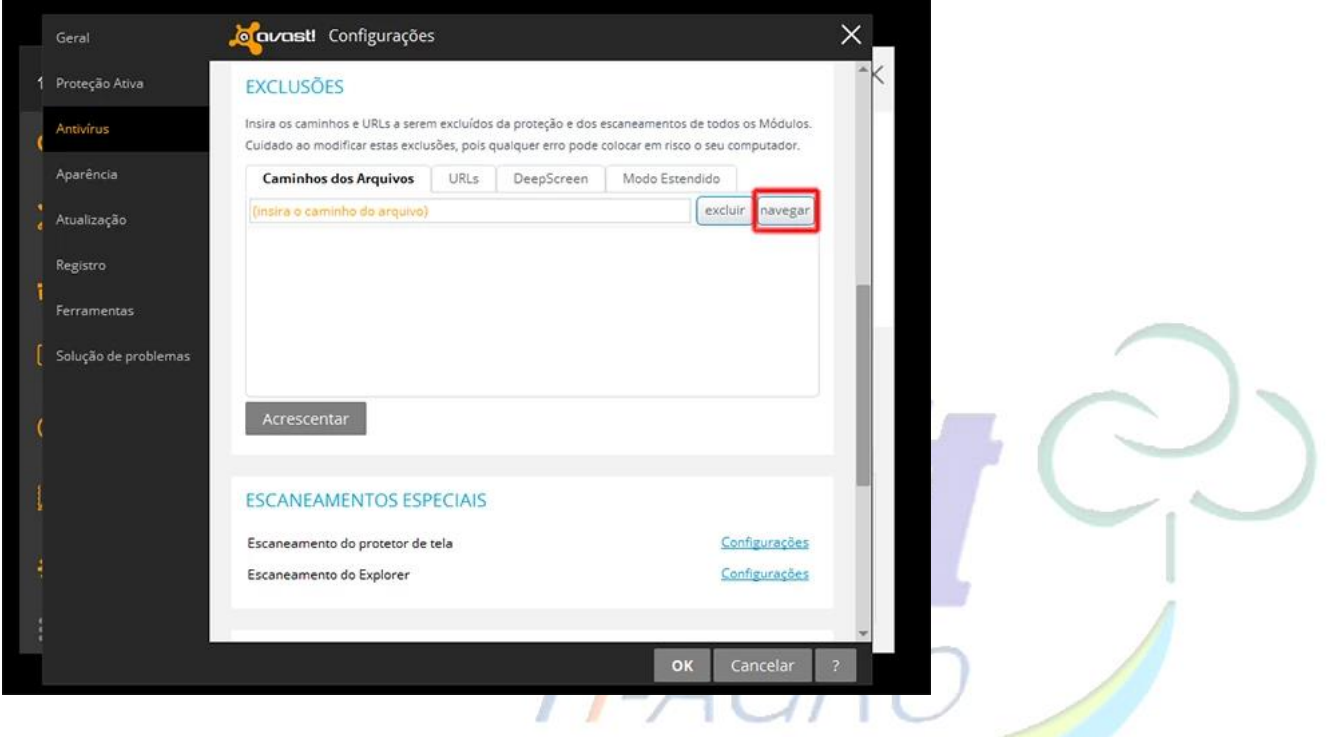

Passo 4. Procure a pasta Windows\System onde está o arquivo MSWAHD.exe para deixar fora do alcance do Avast e, em seguida, clique em "OK", como mostrado na imagem abaixo;

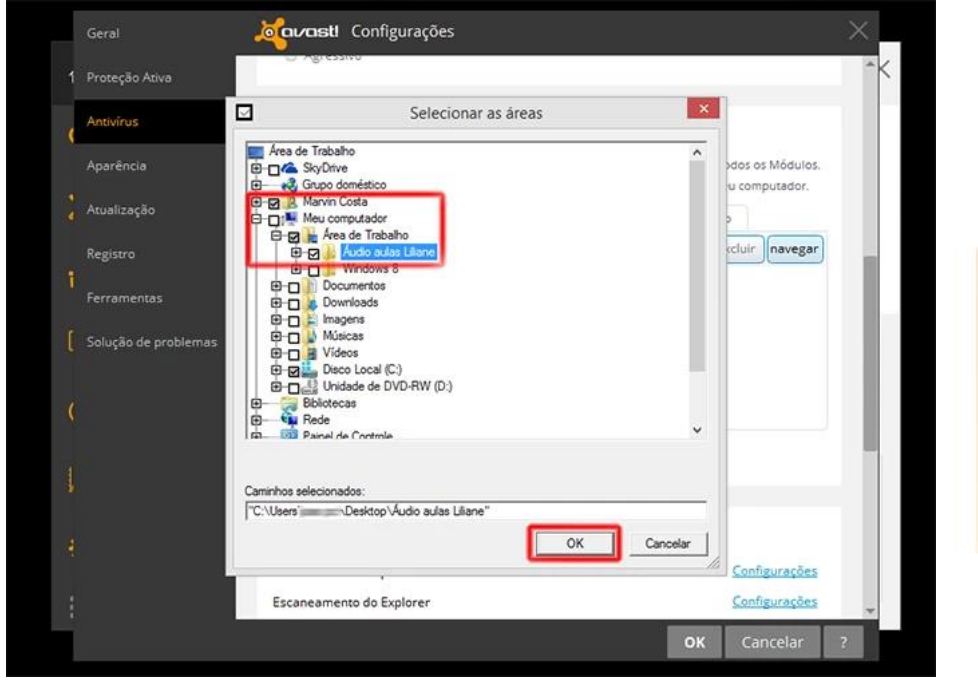

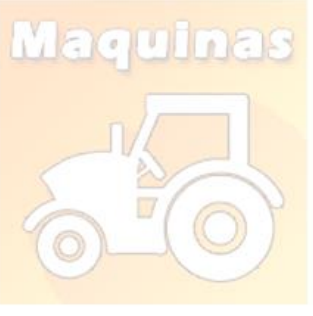

Passo 5. Para finalizar o processo, clique em "OK".

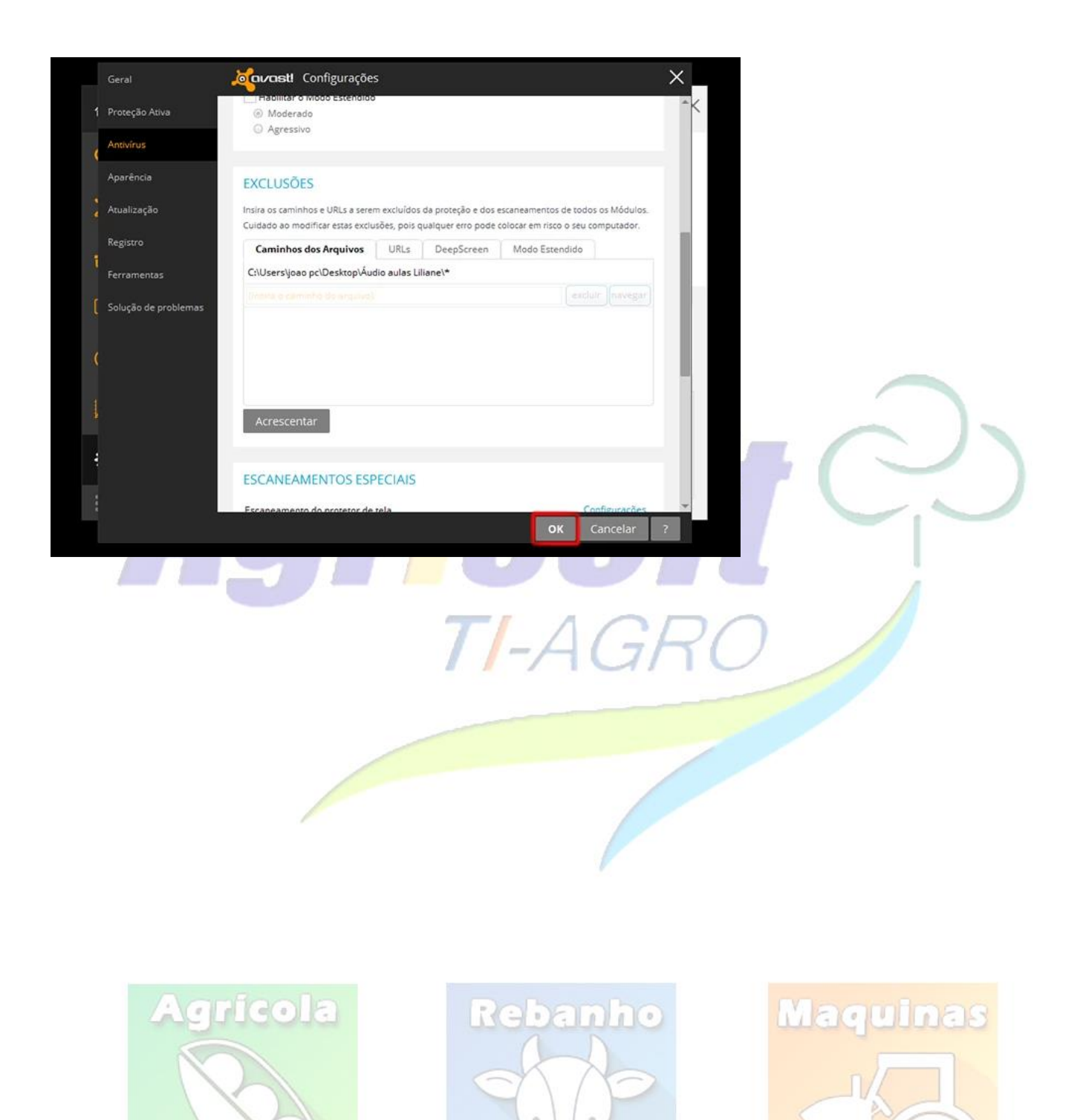

Ţ